#### Biol 322 Fall 2012 *Sequence Analysis of rifR mutant strains Part 3*

#### *Using public databases to gather information required for our sequence analysis of the rifR mutant lines*

- 1. Download nucleotide and amino acids sequences of the E. coli rpoB gene
- 2. Align rpoB primers with the nucleotide sequence
- 3. Download sequence of PCR product and translate
- 4. Determine what portion of the rpoB protein will be analyzed in our our experiment by aligning translated PCR product with rpoB amino acid sequence
- 5. Learn about the structure and biochemistry of the the E. coli RNA polymerase holoenzyme

#### *Working through this exercise*

- Open a Word file and use it to take notes, save sequences and generally keep track of what you have done. This file should serve as a substitute for recording this exercise in your lab notebook. You will be required to submit these notes in digital form
- Please include your last name in the name of the file that you submit
- If you are instructed to save a record of your analysis in the form of an image, use Print Screen which sends a copy of whatever is on the screen to the clipboard. If you want to copy only the active window, hold down the Alt key, then hit the Print Screen key. It will copy only that window that is active, not the whole desktop.

## **START:** *Go to Entrez and click on Gene* <http://www.ncbi.nlm.nih.gov/sites/gquery>

Gene: gene-centered information

## *Enter* **Escherichia coli AND rpoB** *in the search box Scroll down until you find the E. coli B strain info*

rpoB

12. DNA-directed RNA polymerase subunit beta [Escherichia coli B str. REL606] Other Aliases: ECB 03863 Genomic context: Chromosome Annotation: NC\_012967.1 (4160856..4164884) **IN: 8177083** 

#### **Carefully Inspect information available on the Gene page**  $\rightarrow$ Scroll down and read summary info and mRNA/protein info carefully

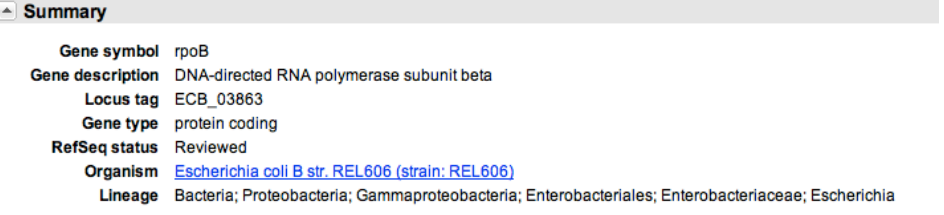

#### $\rightarrow$ NOTE rpoB and rpoC (you wil meet the latter later on) are members of the same operon: △ Genomic context

Sequence: NC\_012967.1 (4160856..4164884) NC\_012967.1 [4159607 ₽ [4169936 ₽  $rplJ \rightarrow rpoB$  $rel =$ reoC

#### $\rightarrow$ Scroll down to mRNA and Protein(s) under NCBI Reference Sequences (RefSeq) Click on  $YP$  0030...

#### mRNA and Protein(s)

YP 003047036.1 DNA-directed RNA polymerase subunit beta [Escherichia coli B str. REL606] UniProtKB/TrEMBL C6UJL6

Conserved Domains (4) summary

#### Click on FASTA: this give you the sequence in fasta format:

 $>$ Name **SEQUENCE** 

## DNA-directed RNA polymerase subunit beta [Escherichia coli B str.

NCBI Reference Sequence: YP 003047036.1

**FASTA** Graphics

#### Go to:  $\odot$

YP 003047036 LOCUS 1342 aa linear BCT 11-APR-2011 DEFINITION DNA-directed RNA polymerase subunit beta [Escherichia coli B str. REL606]. **ACCESSION** YP 003047036

*Send to file or clipboard and save sequence as a Word file*

Display Settings: (V) FASTA

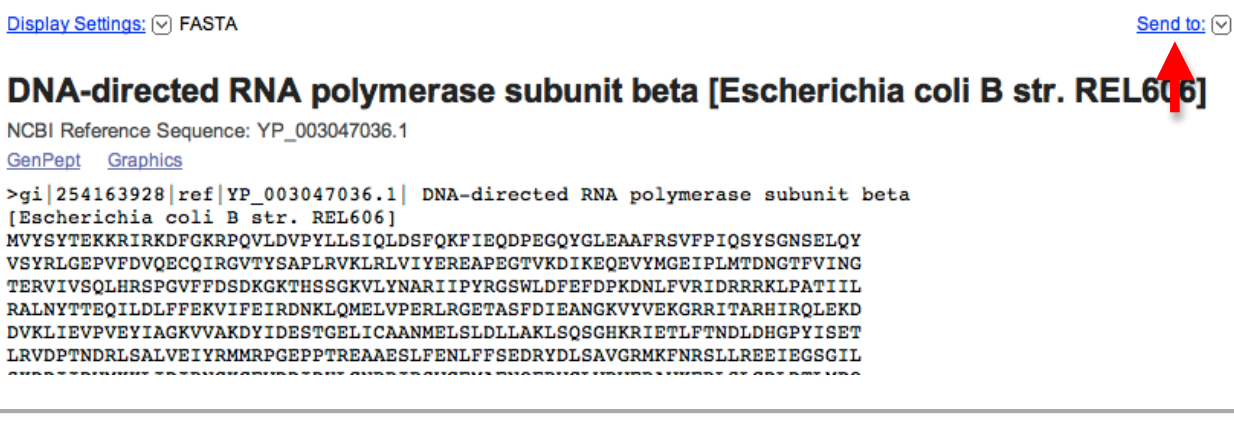

*Go back to GenPept (full) display of protein page, scroll down and click on CDS (coding sequence) and the at the bottom of the page click on FASTA*

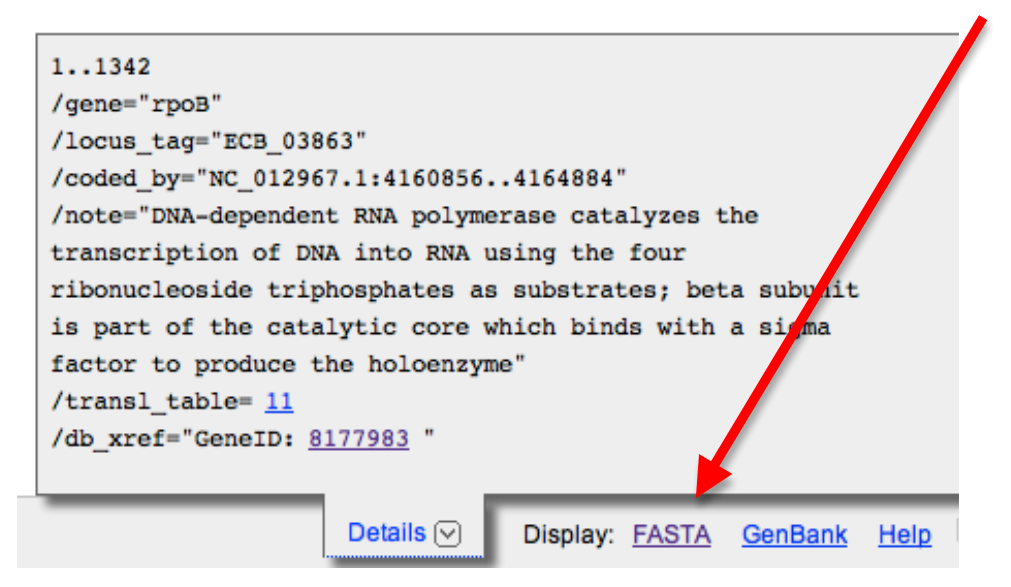

# Ò *Save nucleotide sequence in Fasta format (Note first and last codon of sequence)*

## **NEXT STOPS:**

### *Find rpoB primers that we will use in our PCR at this link*

<http://fire.biol.wwu.edu/trent/trent/primersequence.htm>

#### *And align on rpoB CDS sequence* using *Sequence Extractor:* <http://www.bioinformatics.org/seqext/>

• First clear default sequence from boxes

- Follow the instructions on this site for entering all three primer sequences (for both PCR and sequencing)
- *To keep the output easy to read, select these options and then click on*

*SUBMIT*<br>Use the following options to alter the output of Sequence Extractor. For more details about individual options, see the help.

- Genetic code:  $\sqrt{\frac{1}{2}}$
- Restriction set:  $\lceil$  none  $\lceil$  .
- $\bullet$  Translate reading frame:  $\sqrt{\phantom{a}}$  one Ð.
- Topology: linear ...
- Allow primers to have mismatched:  $\ominus$  5' tails,  $\ominus$  3' tails. Matching bases required when mismatching bases allowed: [10];
- Bases per line:  $\boxed{80}$  .
- Show or reverse strand, Minumber line, Mispacer line.
- Return □ restriction summary, Ø primer summary, □ help information, □ coding sequence links, □ translation links, □ options selected.
- *Note at the end of the output is a summary of the primer positions. Record this information*
- *Also notice instructions for obtaining sequence defined by two primers. Generate sequence of PCR product (primers rpoB-L and rpoB-R):*

Mouse over items on the map to view additional information. Click on two restriction sites or two compatible PCR primers to generate a product (requires JavaScript).

# *Example of output (difference gene and primers)*

PCR product from: 18 to 1260. Length: 1243 bp. The sequence of the PCR primers replaces the template sequence.

cgaggtcgacggtatcgataagcttgatatcgaattcccccggggaccaaaatggcaagta aaatagcctgatgggataggctctaagtccaacgaaccagtgtcaccactgacacaatga ggaaaaccATGTCACATCTCGCAGAACTGGTTGCCAGTGCGAAGGCGGCCATTAGCCAGG CGTCAGATGTTGCCGCGTTAGATAATGTGCGCGTCGAATATTTGGGTAAAAAAGGGCACT

*Copy and paste the sequence of the PCR product into a Word file Translate it here and save sequence output (longer ORF = open reading frame)* [http://www.bioinformatics.org/sms2/orf\\_find.html](http://www.bioinformatics.org/sms2/orf_find.html)

**NEXT: Align translation of PCR Product with amino acid sequence or rpoB gene using BLAST (basic local alignment search tool)**

<http://blast.ncbi.nlm.nih.gov/Blast.cgi>

*Scroll down and under Specialized BLAST, click on Align two or more sequences:*<br> **a** Align two (or more) sequences using BLAST (bl2seq)

*Click on blastp tab:*

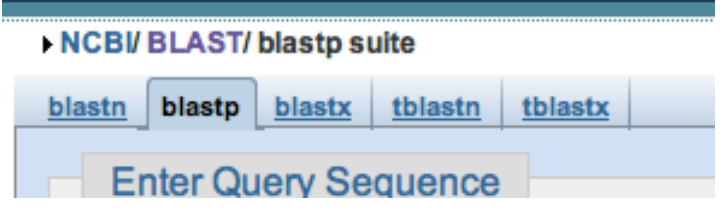

*Paste translated PCR sequence into Query box and complete amino acid sequence of the rpoB gene into Subject Sequence Click the BLAST button and scroll down to alignment*

*SAVE a desktop picture of the alignment OR copy and paste sequence alignment into a Word file (courier 10 font will align nicely)*

**NEXT:** Examine the *rif* resistance regions of the RNA polymerase beta subunit at this link and *determine which of the four clusters of rifR mutations will be covered by our analysis* <http://fire.biol.wwu.edu/trent/trent/rpoBrifRregion.htm>

*continues on the next page*

## *Learning about RNA polymerase and transcription*

Inspect this web page

[http://www.ecogene.org/topic.php?topic\\_id=150](http://www.ecogene.org/topic.php?topic_id=150)

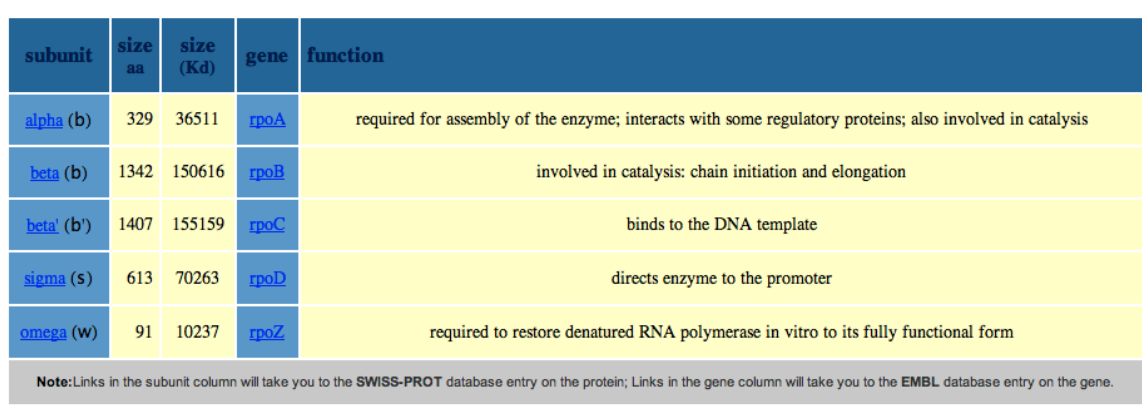

 $\hat{z}$  ?

The following table summarizes the subunits of E. coli RNA polymerase and their properties:

The subunits of RNA polymerase assemble into a structure that has the same "hand" like structure as DNA polymerases.

### *Go back to rpoB Gene page (pgs 1-2 of this handout). scroll down and click on RNA polymerase*

#### $\boxed{\triangle}$  Additional Links

**Gene LinkOut** 

The following LinkOut resources are supplied by external providers. These providers are responsible for maintaining the links.

Molecular Biology Databases

**FREE** PATRIC: PathoSystems Resource Integration Center VBIEcCol129921 4100 **EREE** Kyoto Encyclopedia of Genes and Genomes RNA polymerase Metabolic pathways Pyrimidine metabolism Purine metabolism eco:b3987 **E iHOP - Information Hyperlinked over Proteins GENEVESTIGATOR** 

*Save image of RNApol complex to refer to later*